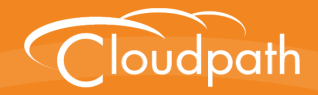

## **XpressConnect Enrollment System**

# Integration Module for Microsoft CA Setup Guide

Software Release 4.2

December 2015

**Summary:** This document describes the deployment requirements for the Integration Module for Microsoft CA, how to configure the Enrollment System for the Integration Module, how to download the Integration Module, and how to configure the web server. This guide also includes information for testing and troubleshooting the system. **Document Type: Configuration Audience:** Network Administrator

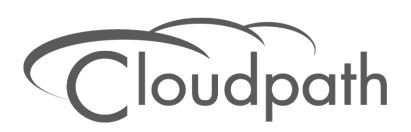

## **XpressConnect Enrollment System Integration Module for Microsoft CA Setup Guide**

Software Release 4.2 December 2015

Copyright © 2015 Cloudpath Networks, Inc. All rights reserved.

*Cloudpath Networks* and *XpressConnect* are trademarks of *Cloudpath Networks, Inc.* Other names may be trademarks of their respective owners.

## **Overview**

To implement certificate-based authentication on your WPA-2 Enterprise and 802.1X network, through EAP-TLS, you must set up a certificate infrastructure, which includes a certificate authority (CA) for issuing client certificates.

The XpressConnect Integration Module for Microsoft CA allows XpressConnect to request TLS client certificates from your existing Microsoft CA infrastructure.

While configuring a user's device, XpressConnect prompts the user for credentials. It then generates a CSR, authenticates to the CA, and sends the CSR to the CA via the Integration Module. The Integration Module, in coordination with the CA, authenticates the user and, if valid credentials are provided, signs a certificate for the user. The characteristics of the certificate generated are dictated by the certificate template utilized. The certificate is then streamed back to the XpressConnect Wizard, which installs it and configures the SSID to utilize it.

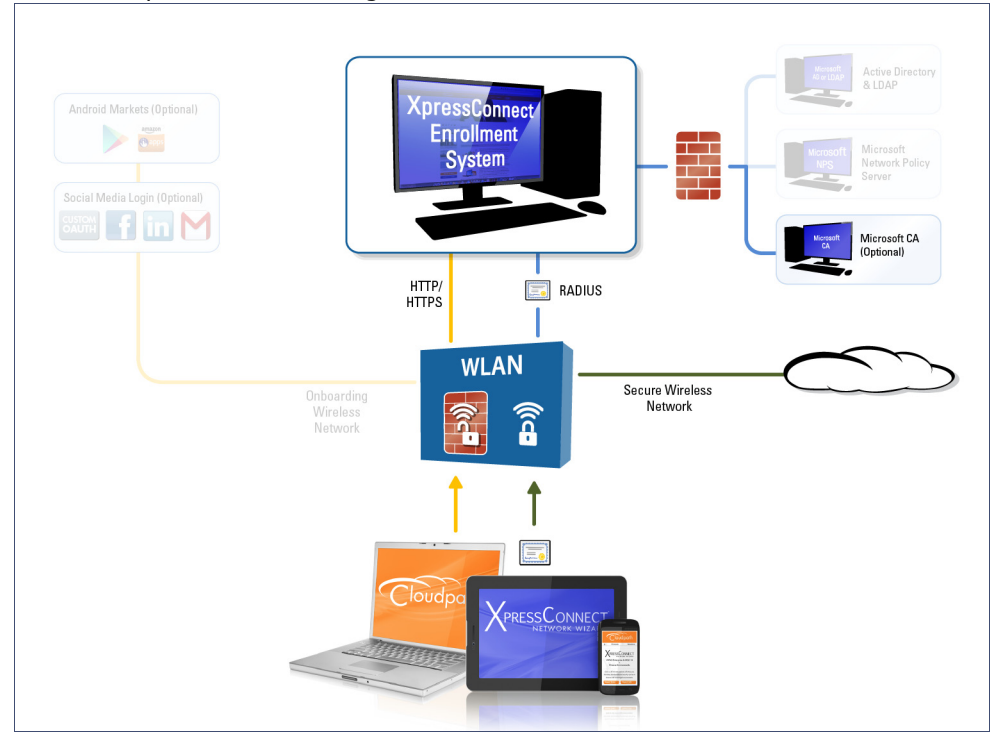

#### **FIGURE 1.** XpressConnect Integration Module for Microsoft CA

#### **Note >>**

The Integration Module for Microsoft CA is essentially a sibling to Microsoft Network Device Enrollment Service (NDES). Unlike Microsoft NDES, which assigns all certificates to the SCEP\_ADMIN user account, the Integration Module assigns each issued certificate to the corresponding user account.

## **Integration Module Specifications**

#### **Recommendation**

We recommend that you do not install the Integration Module on a domain controller. By default, you cannot run a web server on a domain controller unless you change policy settings. Also, users typically do not have LOGON\_INTERACTIVE rights for domain controllers, as they do for other machines.

#### **Deployment Requirements**

- **•**Install on a Windows Domain-joined Microsoft Windows 2008 R2 (IIS) or greater web server. Other servers in the network including the CA and DC can be Windows 2003.
- **•**The web server must meet Microsoft's minimum system requirements.
- **•**The web server should contain a valid certificate to enable HTTPS communication.
- **•**Optionally, the Integration Module can be installed directly onto the CA or RA server.
- **•**[The Enrollment System must be able to inte](#page-4-0)ract with the CA via a URL. We strongly [recommend that this URL be HTTPS to provid](#page-6-0)e web server authentication and a secure [communication over your network.](#page-7-0)
- **•**[The website that contains the](#page-11-0) CA's web interface should be configured for appropriate *Anonymous* authentication.
- **•**To allow communication between the Enrollment Server and the CA, ensure that your firewall is configured for ports 80/443 (HTTP/HTTPS).

#### **Deployment Process**

Follow these steps to deploy the Integration Module for the XpressConnect Enrollment System.

- **•**Configuring the Enrollment System, page 3
- **•**Downloading the Integration Module, page 5
- **•**Configuring the Web Server, page 6
- **•**Testing the System, page 10

#### **What You Need**

You need the following information to setup the Integration Module for Microsoft CA:

- **•**CA Host Name of the server with which the plug-in should communicate.
- **•**CA Name, which is the primary label for the CA within the Certification Authority snap-in.
- **•**Request Attributes for the certificate template.

## <span id="page-4-0"></span>**Configuring the Enrollment System**

Use these steps to set up a certificate template for the Microsoft CA. The certificate template allows the certificates to be pulled from the Microsoft CA.

## **Create a Microsoft CA Certificate Template**

Use these steps to set up a certificate template for the Microsoft CA. The certificate template allows the certificates to be pulled from the Microsoft CA.

- **1.** Navigate to *Certificate Authority* > *Manage Templates.*
- **2.** Click *Add Template* to create a new certificate template.
- **3.** Select *Use a Microsoft Certificate Authority*. Click *Next*.

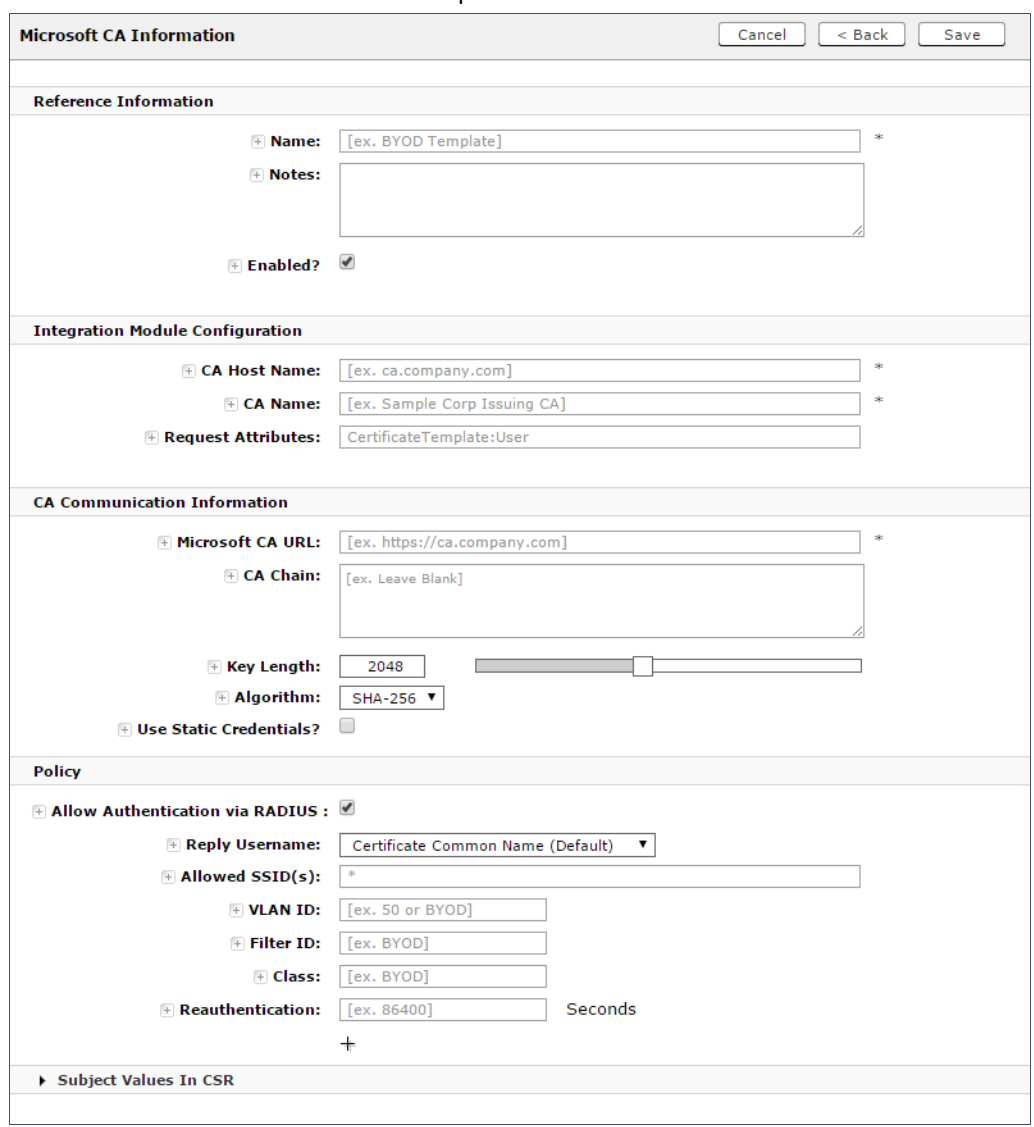

**FIGURE 2.** Microsoft CA Certificate Template Information

- **4.** On the *Microsoft CA Information* page, enter the *Name* and *Notes* for the certificate template, and *Enable* it for use.
- **5.** Enter the *Integration Module Configuration* settings. These are required fields.
	- **•**CA Host Name The DNS name of the CA server.
	- **•**CA Name The name of the CA, which appears in the Certificate Authority console.

#### **Note >>**

The *CA Name* should be the name of the CA as displayed in the Certificate Authority snap-in. On Windows, it also displays in the *Issued By* field when a certificate is viewed in the CertMgr.

- **•**Request Attributes The attributes used when querying the CA. This typically includes, at a minimum, the certificate template name. For example, *Certificate Template:User*.
- **6.** Enter the *Communication Information* and *Save*. The Microsoft CA URL is a required field.
	- **•**Microsoft CA URL Enter URL where the Microsoft CA is installed. You must enter the complete URL, for example, *https://msft-ca.testcompany.com*.

#### **Tip >>**

If using multiple certificate templates with the Microsoft CA, the CA URL should reflect the certificate template name. For example, if you create one certificate template for staff, and one for guests, the Microsoft CA URLs should be *https:// msft-ca.testcompany.com/staff*, and *https://msft-ca.testcompany.com/guests,*  respectively. See Multiple Certificate Templates.

- **•**CA Chain Specify the CA Chain. The client configuration must include the root, and if applicable, the intermediate CAs. The certificates should be concatenated together in PEM format.
- **•**Key Length The key length, as dictated by the CA, for certificate signing requests.
- **•**Algorithm The algorithm, as dictated by the CA.
- **•**Use Static Credentials By default, the system uses user-provided credentials when interacting with the Microsoft CA. Check this box if you want to configure static username and password to use when interacting with the Microsoft CA.
- <span id="page-6-0"></span>**7.** Specify policy information for the RADIUS server. If enabled, the RADIUS server will contain policy information for this certificate template.
	- **•**Reply Username The RADIUS server replies with the username based on the CN of the certificate but, additional options are available.
	- **•**Allowed SSID Enter a regex, which defines the SSID(s) from which devices are allowed to authenticate.
	- **•**RADIUS Attributes Specify a VLAN, Filter ID, Class, Reauthentication interval, or use the plus icon to add custom attributes.
- **8.** Use the *Specify Subject Values In CSR* settings if you want to configure the subject of the CSR destined for Microsoft CA when the template is set to "Supply in request".

## **Downloading the Integration Module**

The Integration Module for Microsoft CA is downloaded from the Enrollment System *Certificate Templates* page. It downloads as a compressed Zip file.

- **1.** Go to *Certificate Authority* > C*ertificate Templates*.
- **2.** On the *Certificate Templates* page, click the download icon  $\bigcirc$  to download the Integration Module.

**FIGURE 3.** Download Integration Module for Microsoft CA

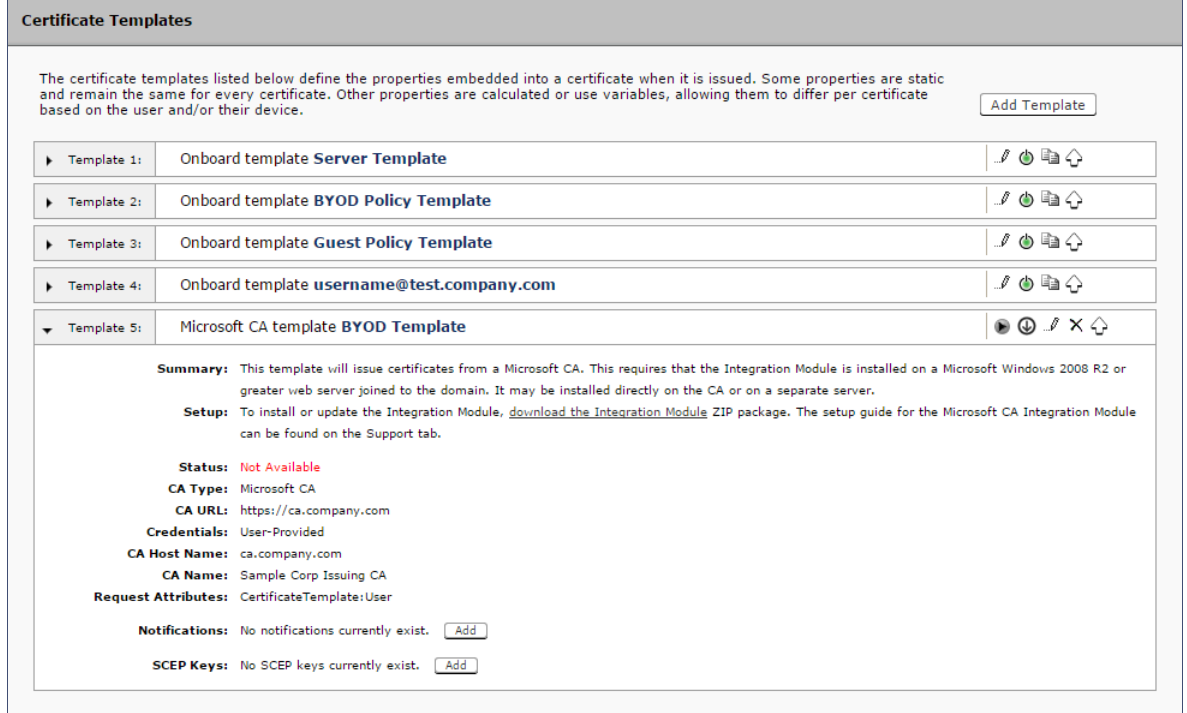

## <span id="page-7-0"></span>**Configuring the Web Server**

The Integration Module is placed in IIS on a Windows 2008 or Windows 2012 Server. The server may or may not be on the same server as the CA, but it must be on the same domain as the CA. At a minimum, the web server must have the *ASP.NET* role services installed.

The following diagram illustrates how the different systems work together, including the communication ports between the components, and where the different pieces of data reside.

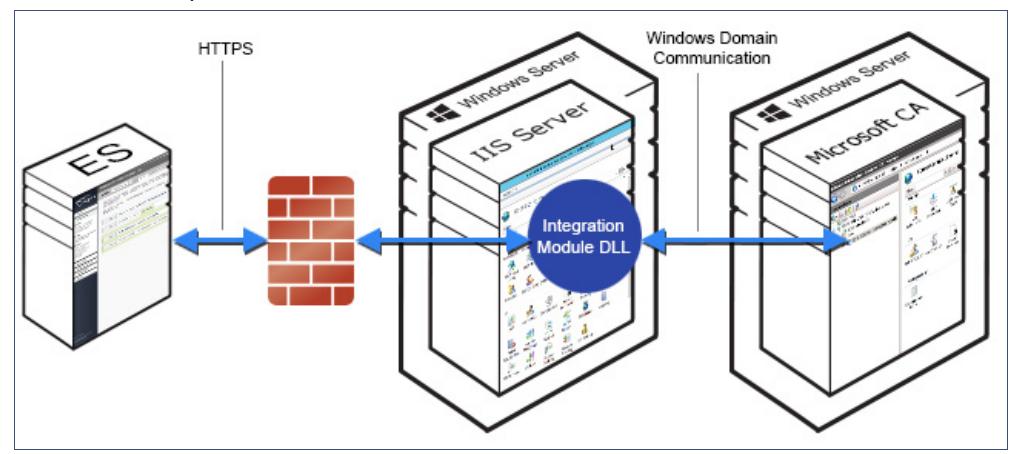

#### **FIGURE 4.** Example of ES with Microsoft CA in a Network

Use the steps outlined in the following sections to set up your IIS server.

## **Verify Role Services**

Use this procedure to verify the role services in the Service Manager.

- **1.** Open the Server Manager.
- **2.** In the left tree view, expand *Roles* and select *Web Server (IIS)*.

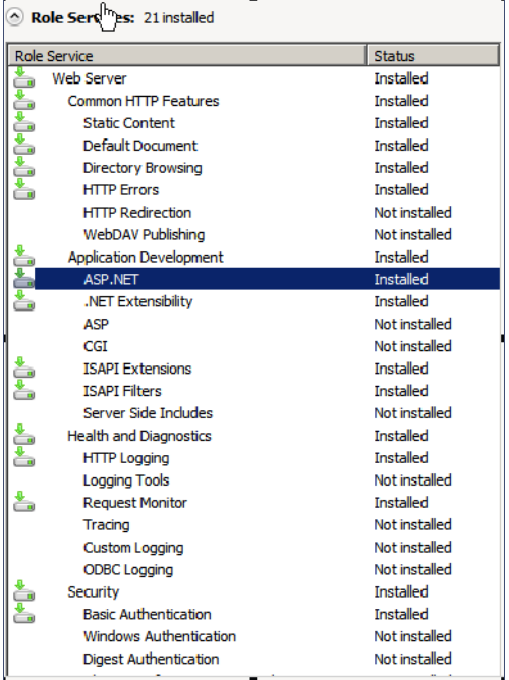

#### **FIGURE 5.** Role Services Installed on the IIS

**3.** In the right window, scroll down to the *Role Services* section. In the list, locate *ASP.NET* and verify that it has the *Installed* Status.

## **Set Up the Integration Module Website**

#### **How to Add the Integration Module Website**

- **1.** On the file system, locate the folder where the Integration Module will reside. In most cases, the physical path is similar to *C:\inetpub\xpressconnect.*
- **2.** Create this folder and unzip the downloaded plug-in file into it. The folder should contain the files *Default.aspx and Web.config*, among others.
- **3.** In the IIS Manager, locate and select the *Sites* item in the left tree.
- **4.** Right-click and select *Add Website*…
- **5.** Name the site *XpressConnect*.

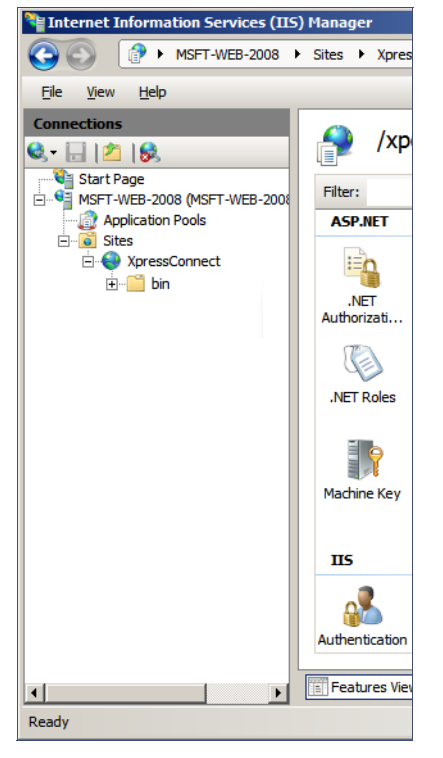

**FIGURE 6.** Site Structure in IIS Manager

- **6.** Set the IP address, port and host name appropriately.
- **7.** Set the physical path to the folder created above (for example *C:\inetpub\xpressconnect*), and click *OK*.

#### **Multiple Certificate Templates**

If using multiple certificate templates (for example one for staff, *https://msft-*

*ca.testcompany.com/staff*, and one for guests, *https://msft-ca.testcompany.com/guests),* create a parent application for *https://msft-ca.testcompany.com,* and two child applications for staff and guests.

#### **Note >>**

The parent and child applications must be set up with *Anonymous* Authentication Type.

In multiple certificate template configurations, the parent application cannot contain the plug-in files (*Default.aspx, Web.config, etc.*). You must download the plug-in files into the corresponding child application directories.

For example, Download the plug-in files from the *staff* certificate template and place them in the *https://msft-ca.testcompany.com/staff* application directory, and download the plug-in files from the *guests* certificate template and place them in the *https://msft-ca.testcompany.com/guests* application directory.

## <span id="page-11-0"></span>**Testing the System**

## **Verify Communication Between the ES and the Microsoft CA**

After the Integration Module is deployed, you can test the communication between the Enrollment System and the Microsoft CA. The query allows you to enter user credentials and verify interaction with the configured Microsoft CA.

- **1.** From the *Certificate Templates* page, click the Test Integration Module icon
- **2.** On the *Test Microsoft CA* page, enter user credentials to verify Microsoft CA interaction with the Enrollment System and *Continue*.

The *Microsoft CA Test* page displays the results of the query.

## **Troubleshooting**

#### **DNS**

Verify that the Microsoft CA can resolve DNS.

## **CA Name**

Verify that CA name is correct. The CA name is case-sensitive.

#### **ASP.NET Installed on the IIS Server**

If the Application Settings icon does not appear on the IIS server, Verify that ASP.NET is installed on the IIS server. The entire ASP.NET icon set, which includes *Application Settings*, will not display if ASP.NET is not installed.

#### **ASP Hosting Permissions**

If you receive the following *Security Exception* error when trying to access http://site/?action=INFO, this typically indicates that the web server cannot use the files.

#### **FIGURE 7.** Security Exception Error

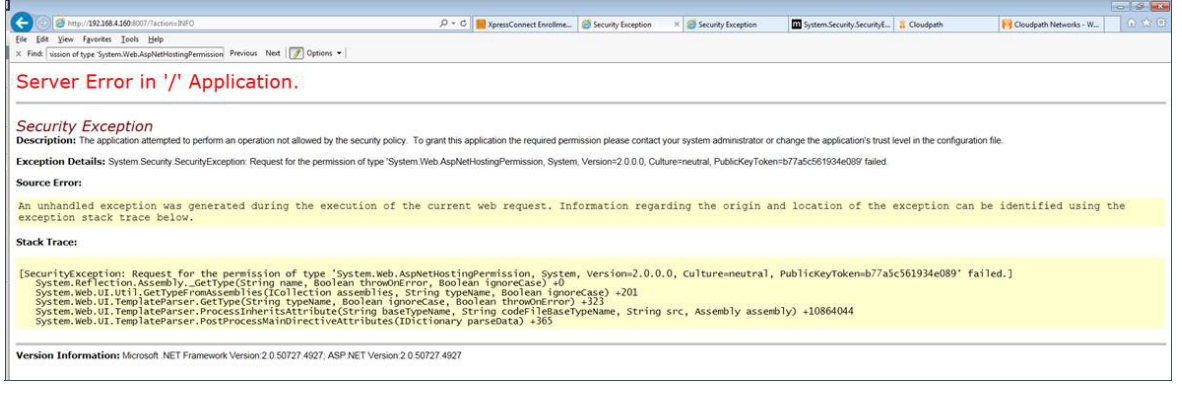

The key piece of information in this error message is *System.Web.AspNetHostingPermission*. When Internet Explorer encounters the files in the Integration Module zip files, it flags them as originating from the Internet, and blocks them.

To verify this, right-click one of the Integration Module files and view the *Properties*. With the *General* tab selected, in the *Security* section, you see a message: *This file came from another computer and might be blocked to help protect this computer*.

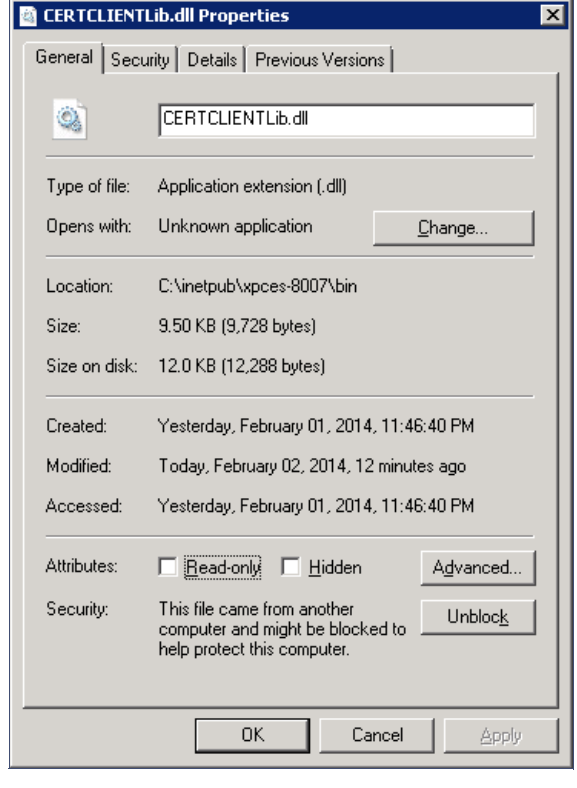

**FIGURE 8.** Integration Module Zip Files Properties

To correct this issue, check each file in the directory and *Unblock* any files that are listed as *Blocked*.

#### **Restart the IIS Server**

To apply these changes, the IIS Server must be restarted from the root node.

#### **Note >>**

Restarting the application does not apply the changes. You must restart the IIS server from the root node.

## **Terminology**

#### **TABLE 1. Terminology**

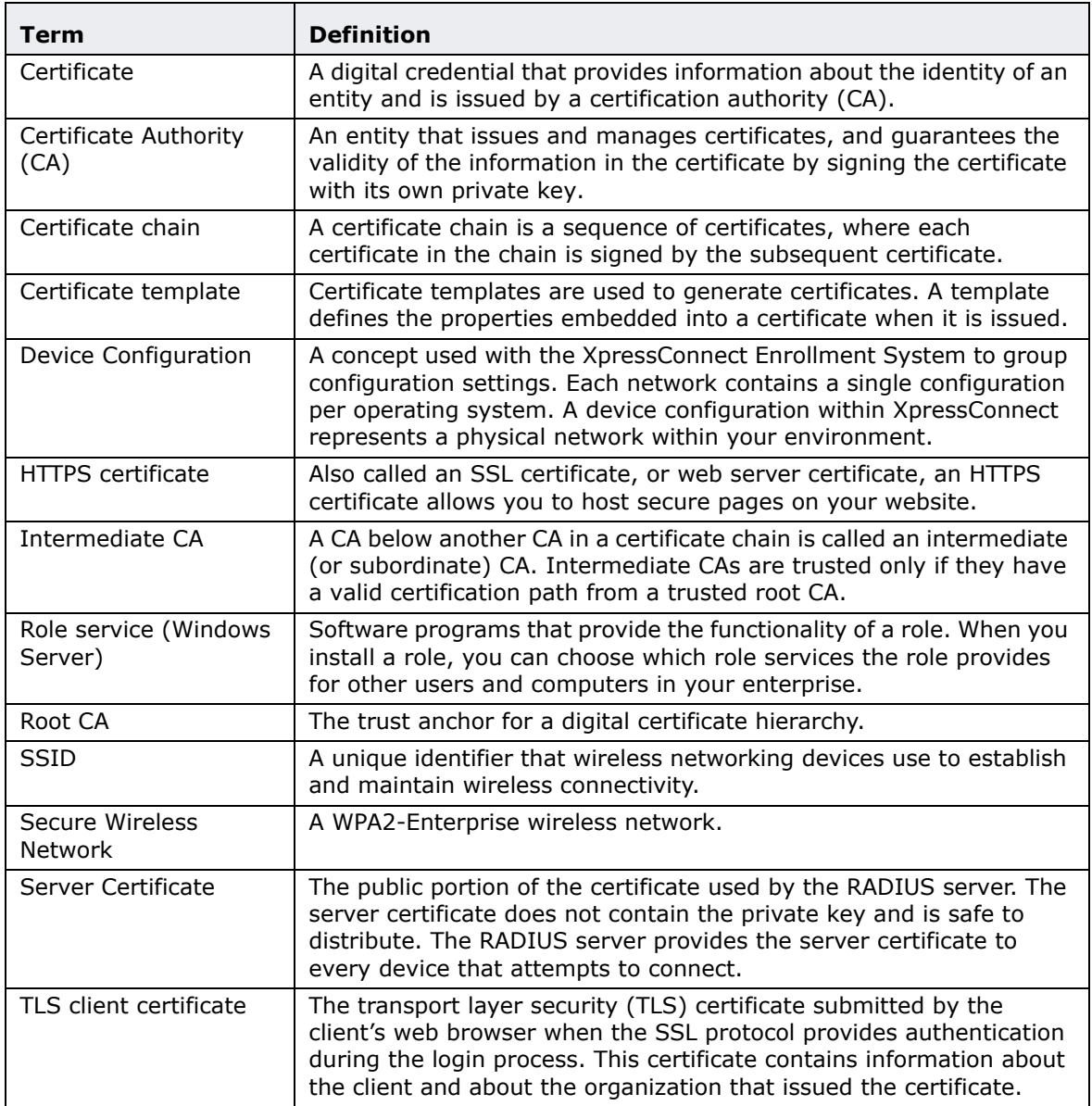

## **Additional D[ocumentation](http://www.cloudpath.net)**

You can find detailed information in the Enrollment System configuration guides, located on the left-menu *Support* tab of the ES Admin UI.

## **About Cloudpath**

Cloudpath Networks, Inc. provides software solutions and services that simplify the adoption of standards-based security, including WPA2-Enterprise and 802.1X, in diverse BYOD environments. Our goal is to make secure as simple as insecure; simple for network administrators to deploy and simple for users to access.

To learn more about the XpressConnect Enrollment System and how it can simplify your wireless environment, visit www.cloudpath.net or contact a Cloudpath representative.

If you need technical assistance, discover a bug, or have other technical questions, email support at support@cloudpath.net.

## **Contact Information**

**General Inquiries**:info@cloudpath.net **Support**:support@cloudpath.net **Sales**:sales@cloudpath.net **Media**:media@cloudpath.net **Marketing**:marketing@cloudpath.net **Phone**:+1 303.647.1495 (US) +1 866.472.6053 (US) +44 (01) 161.261.1400 (UK) **Fax**:+1 760.462.4569 **Address**:1120 W 122nd Ave, Suite 302 Westminster, CO 80234 USA